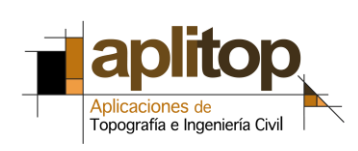

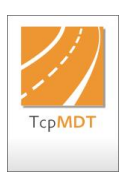

**Nota Técnica (tcpet\_es \_E005\_ExportarGML)**

# **Exportar GML Catastro**

## **Fecha Actualización**

20/06/2016

## **Requisitos**

**Ámbito:** España **Versiones TcpET**: 3.6.0 en adelante

## **Aviso Legal**

Esta nota técnica está sujeta al acuerdo de licencia de uso de la aplicación. En cualquier caso APLITOP, S.L. no será responsable de posibles limitaciones o errores de funcionamiento.

### **Objetivo**

Este documento describe como crear un fichero GML a partir de un conjunto de puntos leídos con el software y con un código determinado.

### **Detalles**

[Cargar fichero DXF](#page-1-0)

[Lecturas de puntos](#page-1-1)

[Exportar GML](#page-2-0)

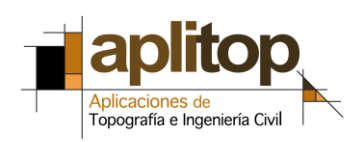

## **Exportar fichero GML con TcpET**

A continuación crearemos un fichero GML a partir de un levantamiento previamente realizado con TcpET.

Para ello en primer lugar vamos a cargar un fichero CARTO.DXF descargado anteriormente. Este dxf corresponde a la parcela que vamos a medir, de forma que opcionalmente en el levantamiento de puntos se pueda activar el modo gráfico y visualizar el DXF.

### <span id="page-1-0"></span>**Cargar Fichero DXF**

- 1. Ejecutar el comando "**Proyectos > Gestión de Ficheros > Cartografía > Seleccionar DXF**", seleccionar el fichero CARTO.DXF.
- 2. Para visualizarlo, ejecutar el comando "**Proyectos > Gestión de Ficheros > Cartografía > Dibujar DXF**", se dibujará en una nueva ventana el dxf seleccionado.

#### <span id="page-1-1"></span>**Lecturas de Puntos**

3. Ejecutar el comando "**Toma de Datos > Lectura de Puntos**", realizar la lectura de los puntos. Si activamos el modo gráfico, visualizaremos el dxf cargado en el paso anterior.

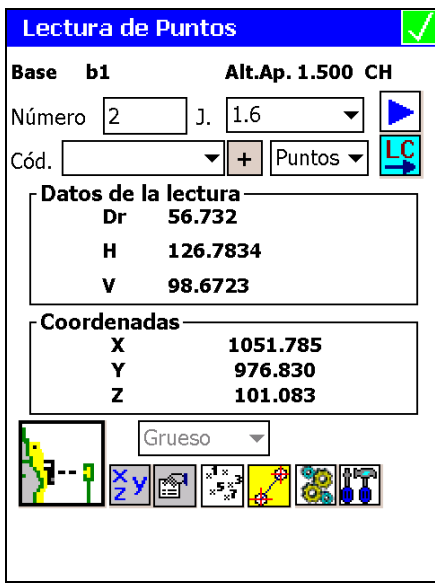

4. Antes de realizar la lectura de puntos de la parcela, asignar un código a los puntos. Al punto inicial de la parcela le asignaremos el sufijo **" I**" y al punto final de la parcela el sufijo " **C**". Para introducir el sufijo de forma automática presionamos el botón "**+**".

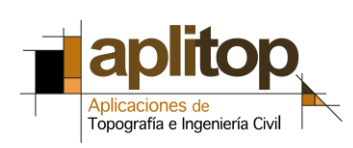

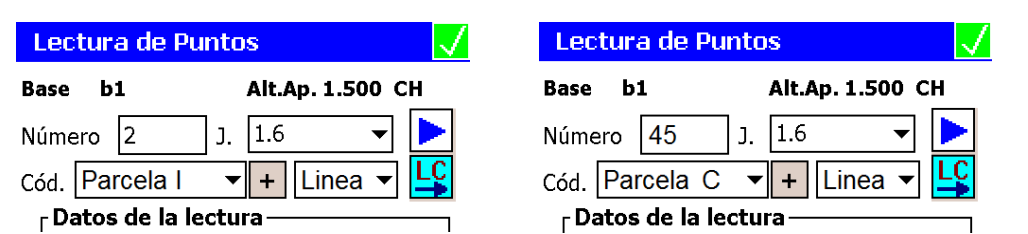

Dentro del mismo proyecto podremos realizar el levantamiento de todas las parcelas que se deseen.

#### <span id="page-2-0"></span>**Exportar GML**

5. Ejecutar el comando "**Herramientas > Exportar GML**", con este comando se creará el fichero GML de Catastro.

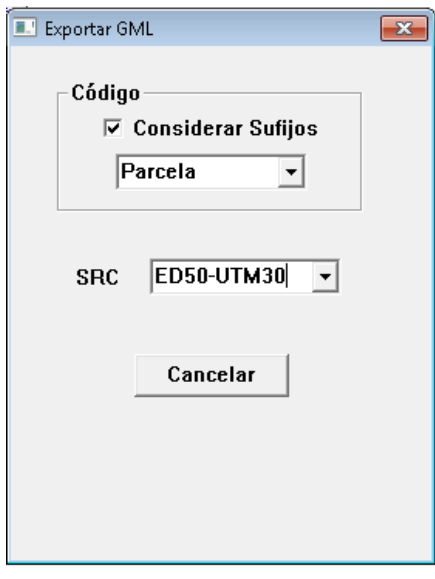

6. Seleccionar el código que se ha tomado como referencia en el levantamiento de los puntos que forman parte de la parcela.

Si activamos la casilla de "**Considerar Sufijo**", para la exportación se tendrán en cuenta los sufijos comentados en el punto 4.

- 7. Indicar el **SRC** (Sistema de Referencia de Coordenadas) en el cual se encuentra la parcela a exportar.
- 8. Al validar la ventana, en la carpeta del proyecto activo se crearán un fichero GML por cada una de las parcelas de las cuales se han realizado el levantamiento.